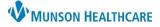

# Viewing Documentation for Patient Care Management staff

Cerner PowerChart EDUCATION

Interdisciplinary documentation can be viewed from multiple areas within the patient's chart:

Menu

Results Review

Documentation

Clinical Notes

Readmission Risk Summary

4

- Clinical Notes.
- Care Management.
- Documentation.

### **Viewing from Clinical Notes**

1. Select **Clinical Notes** from the dark Menu in the patient's chart.

- 2. Viewing options available include:
  - By type of document.
  - By status.
  - By date in chronological order.
  - By name of user performing documentation.
  - By encounter.
- 3. Use the green up and down arrows to easily navigate through the documents.
- 4. To view documents only in a specific folder:
  - a. Double click on the appropriate folder.
  - b. Double click the appropriate subfolder, if applicable.
  - c. Double click on the document date or the red square to open and view.
- 5. Click the arrow to return to the Care Management section of the chart.

### Viewing from Care Management

#### **Option 1:**

- 1. Select **Care Management** on the dark Menu in the patient chart.
- 2. Select the CM Summary or the UR Transition Planning tab.
- 3. Expand the **Documents** folder with the drop-down arrow to view contents.
- 4. Select the blue hyperlinks to view any of the documents present.

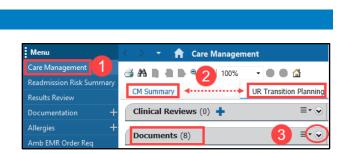

c 4/13/2023 10:36 AM EDT Edumsw , 6 - "Care Management Assessment

| Documents (10)            |                         |                |
|---------------------------|-------------------------|----------------|
| All Visits: Last 7 days 🔫 | •                       |                |
| My Documents              | 4                       |                |
| Note Type                 | Author                  | Date/Time      |
| Care Management Assessme  | nt Form Edumsw , 6      | 04/13/23 10:36 |
| Care Management Assessme  | nt Form Edumsw , 6      | 04/13/23 10:36 |
| Emergency Department Repo | ort Chung MD, William B | 04/12/23 15:21 |
| History and Physical      | Warbasse MD, Lawrence H | 04/12/23 15:11 |

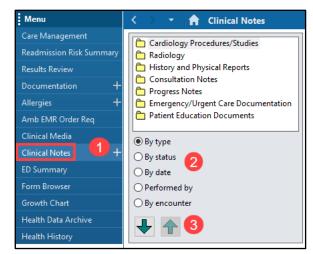

A Clinical Notes

5

History and Physical Reports

Care Management Assessment Forms

Consultation Notes

Assessment Notes

Progress Notes

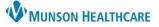

# Viewing Documentation for Patient Care Management staff

## Cerner PowerChart EDUCATION

#### Option 2:

- 1. Select **Care Management** on the dark Menu of the patient chart.
- 2. Select the **CM Summary** or the **UR Transition Planning** tab.
- 3. Click on the **Documents folder title**, which is a hyperlink that takes the user to the Clinical Notes section of the patient's chart.
- 4. From Clinical Notes, follow the steps in **Viewing from Clinical Notes** on page 1.

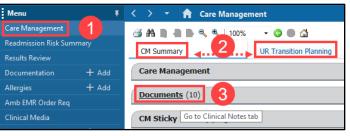

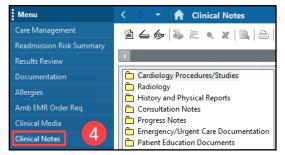

### Viewing from Documentation

- 1. Select **Documentation** from the dark Menu in the patient's chart.
- 2. The list of documents will display in chronological order. Double click on the desired document to view on the right side of the screen.

| Menu                     | < > 👻 🏫 Documentation    |                           |                             |  |
|--------------------------|--------------------------|---------------------------|-----------------------------|--|
| Care Management          | 🕂 Add 📄 Sign 🚚 🙈 Fo      | rward 📑 Provider Letter 🗌 | In Error Preview            |  |
| Readmission Risk Summary | List 2                   |                           |                             |  |
| Results Review           | Service Date/Time        | Subject                   | Туре                        |  |
| Documentation            | 4/13/2023 3:21:00 PM EDT | Emergency Provider Note   | Emergency Department Report |  |
| Allergies +              | 4/13/2023 3:11:00 PM EDT | History and Physical      | History and Physical        |  |
| Amb EMR Order Req        | 4/13/2023 2:53:00 PM EDT | Hospitalist Progress Note | Hospitalist Progress Note   |  |